# スマートフォンで利用者識別番号を取得する方法

# ①e-TaxHPへアクセス ②作成開始

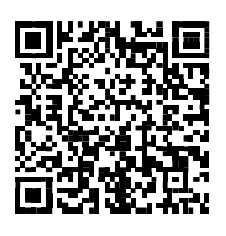

上記のQRコード又はURLからe-Taxホームページへアクセスして ください。 https://kaishi.e-tax.nta.go.jp/ SU\_APP/lnk/kaishiShinkiKojin

※QRコードは、株式会社デンソーウェーブの登録商標です。

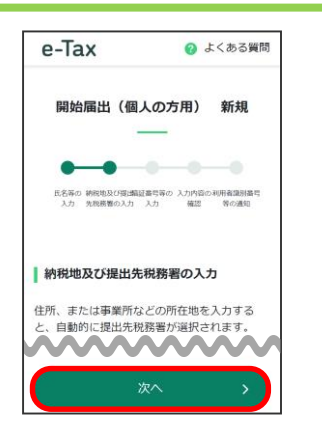

住所等を入力し、「次へ」ボタ ンをタップしてください。

## ⑦利用者識別番号の確認

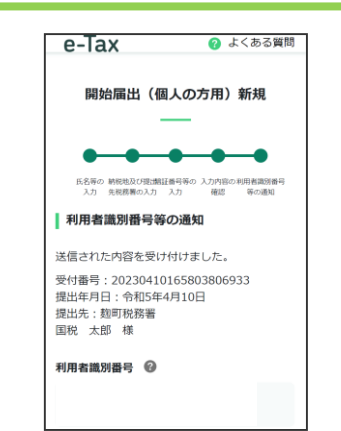

通知された利用者識別番号をご確 認いただくとともに、スクリーン ショット等で保存してください。

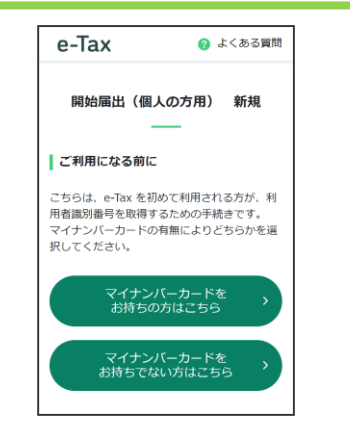

当てはまるほうをタップして ください。

### ④納税地等の入力 ⑤暗証番号等の入力

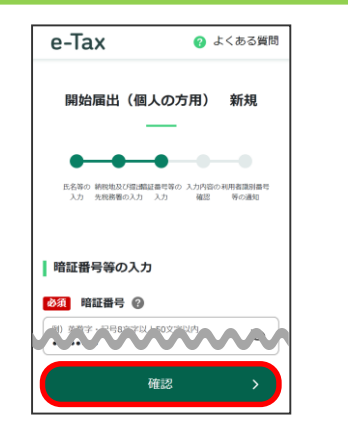

暗証番号**(英小文字 + 数字で半 角8桁以上)**と納税用確認番号 **(半角数字6桁)**のほかメール アドレス等を入力し、「確認」 ボタンをタップしてください。

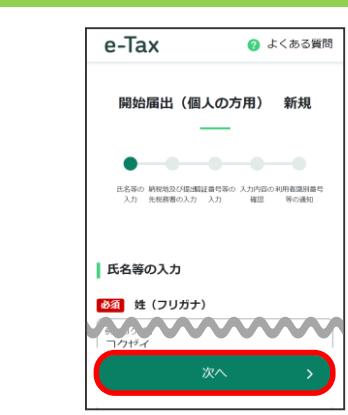

**申告する方の**氏名等を入力し、 「次へ」ボタンをタップしてく ださい。

## ⑥入力内容の確認・送信

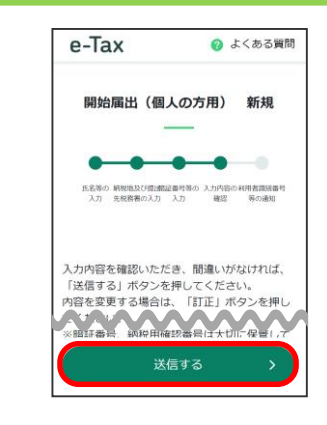

入力内容に誤りが無いことを確 認し、「送信する」ボタンをタ ップしてください。

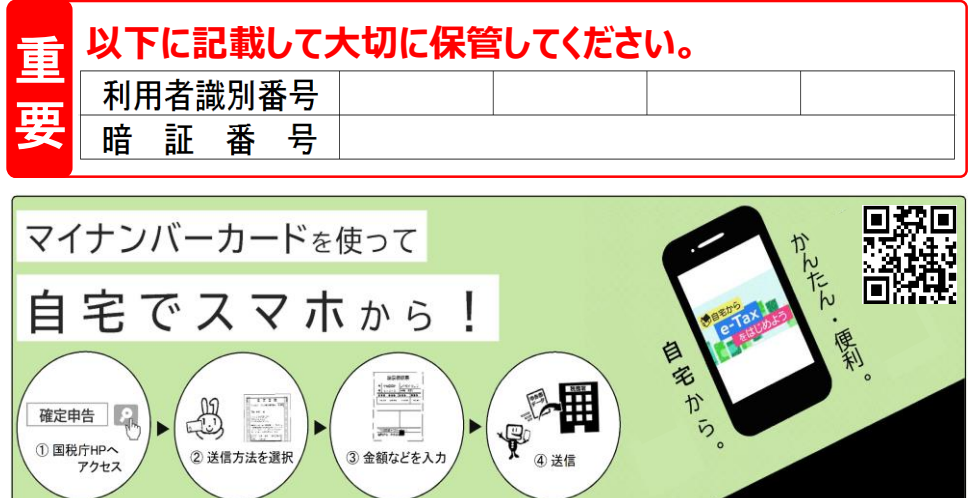

### ③氏名等の入力